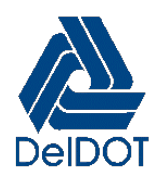

# **DELAWARE DEPARTMENT OF TRANSPORTATION NATIONAL POLLUTANT DISCHARGE ELIMINATION SYSTEM DATABASE WEB VIEWER TROUBLESHOOTING GUIDE**

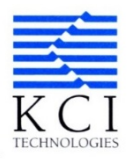

As part of the Delaware Department of Transportation (DelDOT) National Pollutant Discharge Elimination System (NPDES) Permit Program, KCI Technologies, Inc. (KCI) was contracted to develop a Web-based Viewer to replace and upgrade DelDOT's existing Map Viewer. This Web Viewer Troubleshooting Guide is intended to describe potential problems and how to solve them.

# **1.0 BROWSER TYPE**

Web Viewer functions most efficiently on modern browsers:

- Google Chrome, Microsoft Edge, Mozilla Firefox.

# **Web Viewer Does Not Properly Operate with Microsoft Internet Explorer.**

## **2.0 CLEAR CACHE**

## **2.1 Google Chrome**

- □ In browser bar, enter:
	- o Chrome://settings/clearBrowserData.
- □ From "Time range" drop-down menu, select "All Time".
- □ At top of "Clear browsing data" dialog window, click "Advanced".
- $\Box$  Ensure following options at a minimum are selected:
	- o Browsing history.
	- o Download history.
	- o Cookies and other site data.
	- o Cached images and files.
- □ Clear "Clear Data".
- $\Box$  Exit/quit all browser windows and re-open browser.

#### **2.2 Mozilla Firefox**

- □ From "History" menu, select "Clear Recent History".
	- o If menu bar hidden, press Alt to make visible.
- $\Box$  From "Time range to clear:" drop-down menu, select desired range; to clear entire cache, select "Everything".
- $\Box$  Next to "Details" click down arrow to choose which elements of history to clear entire cache, select all items.
- □ Clear "Clear Now".
- $\Box$  Exit/quit all browser windows and re-open browser.

#### **2.3 Microsoft Edge**

- $\Box$  In top right, click Hub icon (looks like star with three horizontal lines).
- $\Box$  Click History icon (looks like clock), and then select "Clear history".
- □ Select "Browsing history", "Cookies and saved website data", and then "Cached data and files". Click "Clear".
- $\Box$  After "All Clear" message appears, exit/quit all browser windows and re-open browser.

#### **3.0 POP-UP BLOCKER**

The pop-up blocker must be disabled for Reports and Maps to be generated properly from Web Viewer.

#### **3.1 Google Chrome**

□ Open *Google Chrome* and click on *Customize and Control* Button at top right corner.

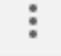

- In drop down list select *Settings*.
- Scroll down to screen bottom and select *Advanced* tab.

Advanced

Under *Privacy and security* select *Site Settings* at lower left.

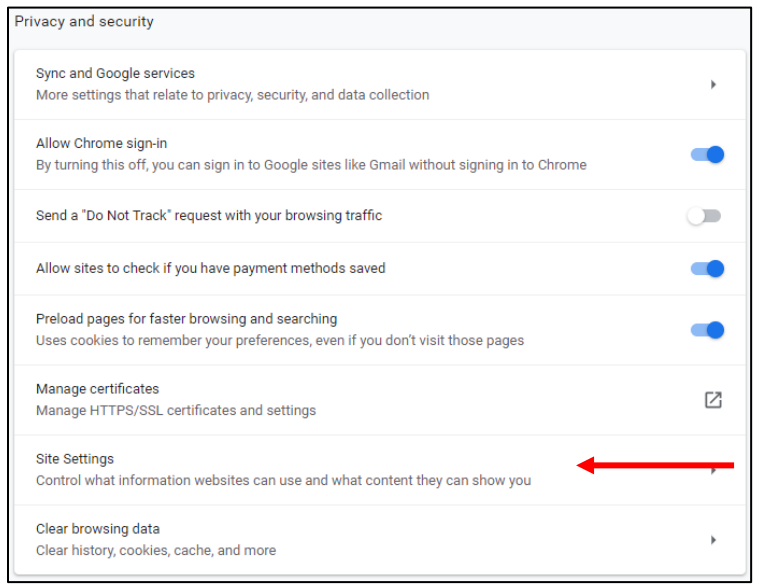

Under *Site Settings* select *Popups and redirects* at bottom left*.*

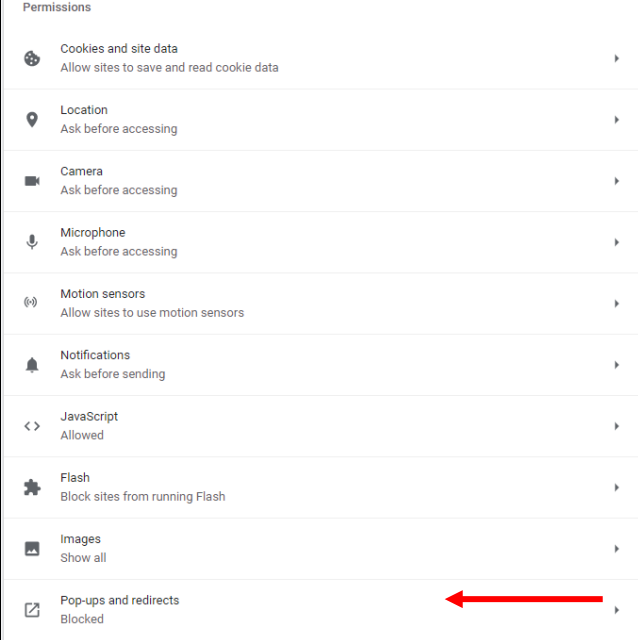

- Under *Allow* select *ADD* at bottom right.
- Under *Site* type in "newarkgis.kci.com" and click *ADD* button.

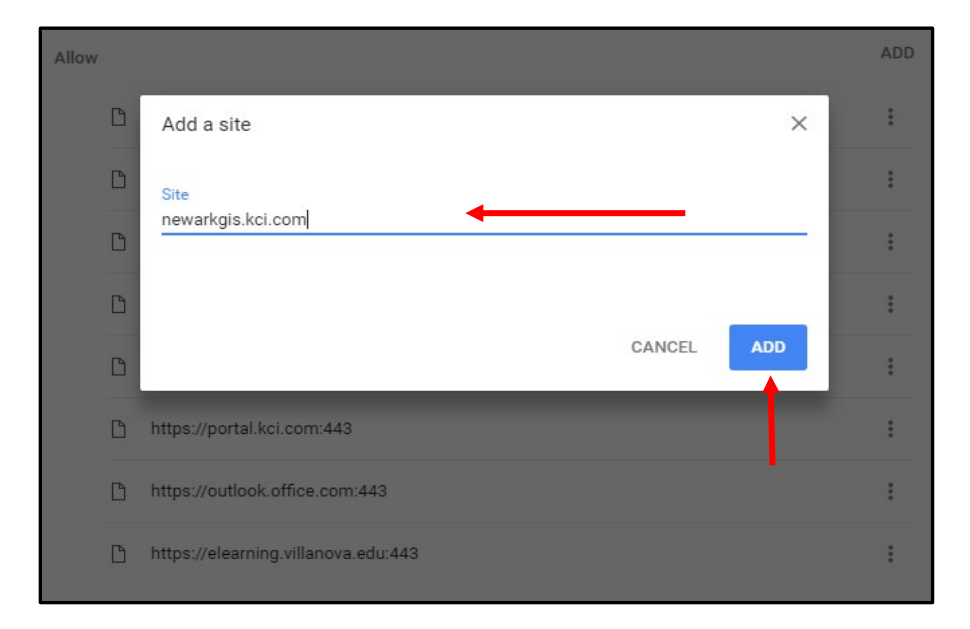

- $\Box$  Should now see "newarkgis.kci.com" under list of allowed sites.
- $\Box$  Close and reopen a new browsing window (pop-ups should now be allowed).

### **3.2 Microsoft Edge (Method 1)**

- Type in "internet options" in *Type Here to Search* box next to *Start* button.
- Press *Enter* key or left click on *Internet Options*.

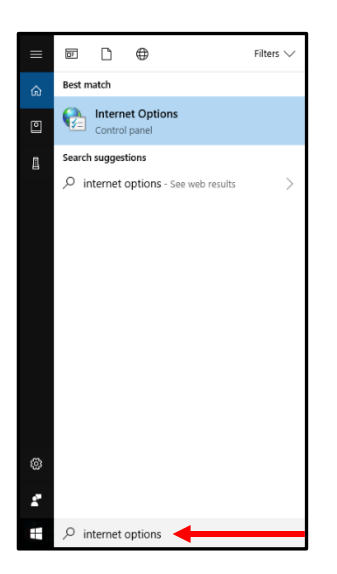

□ Click *Privacy* Tab at top.

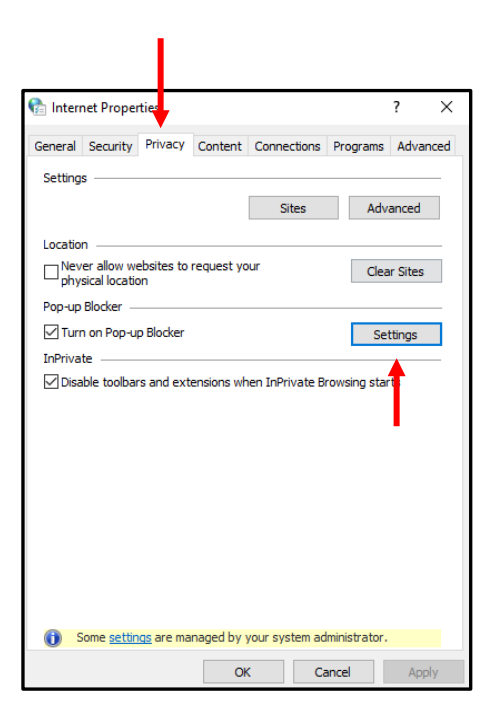

- Under *Pop-up Blocker,* left click on *Settings* button.
	- o Make sure box is checked next to *Turn on Pop-up Blocker*.

□ Type in "newarkgis.kci.com" and click *Add* button.

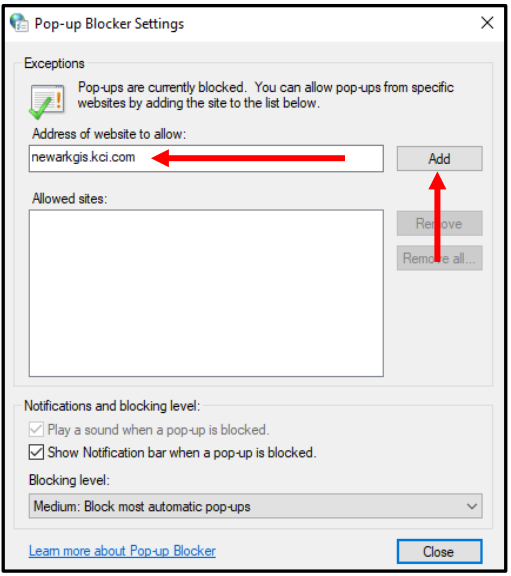

Should now see "newarkgis.kci.com" in *Allowed sites* box.

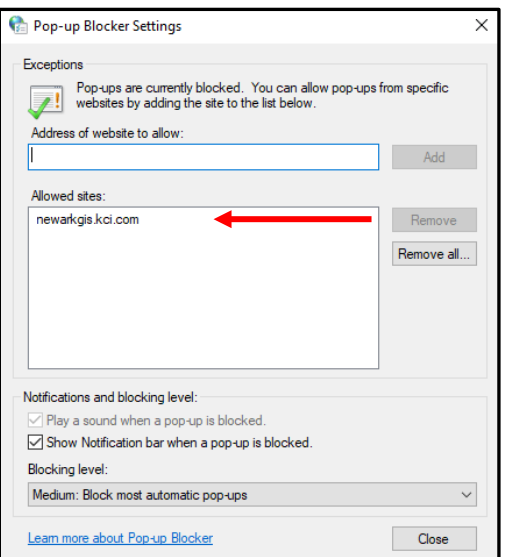

- Click *Close* and open a new browsing window in Microsoft Edge.
- $\Box$  Should now be able to open a report or map in Web Viewer.

# **3.3 Microsoft Edge (Method 2)**

Click on *Start* button, Windows System, Control Panel.

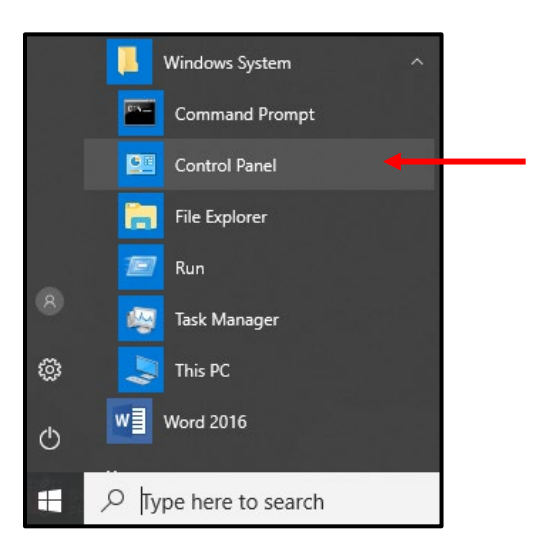

Once in *Control Panel* click *View by* drop down and select *Large icons.*

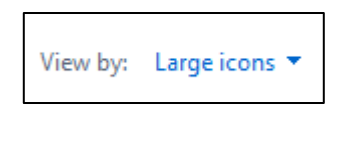

Click on *Internet Options.* 

**Internet Options** 

- □ Click *Privacy* Tab at top.
- Under *Pop-up Blocker,* left click on *Settings* button.
	- o Ensure box is checked next to *Turn on Pop-up Blocker*.

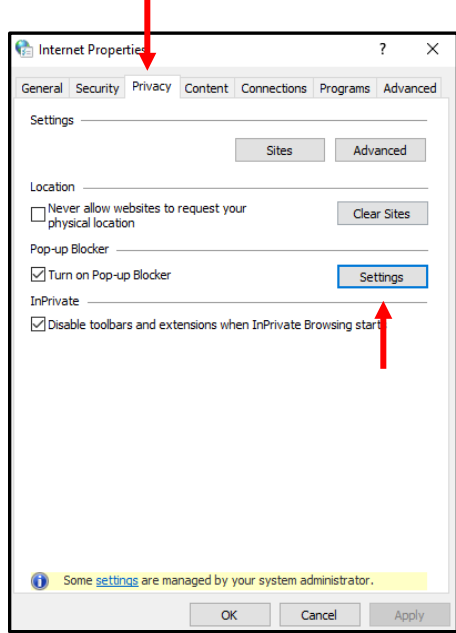

П

□ Type in "newarkgis.kci.com" and click *Add* button.

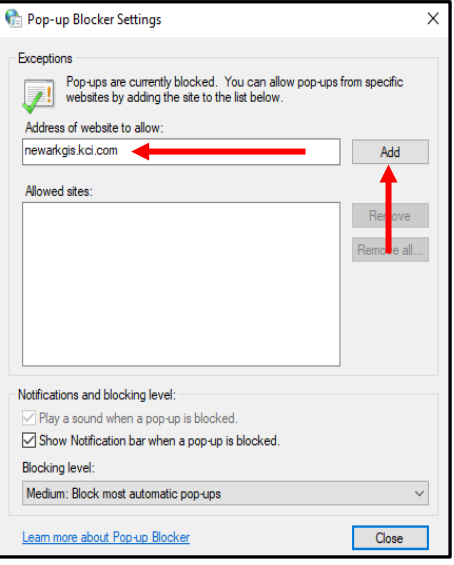

Should now see "newarkgis.kci.com" in *Allowed sites* box.

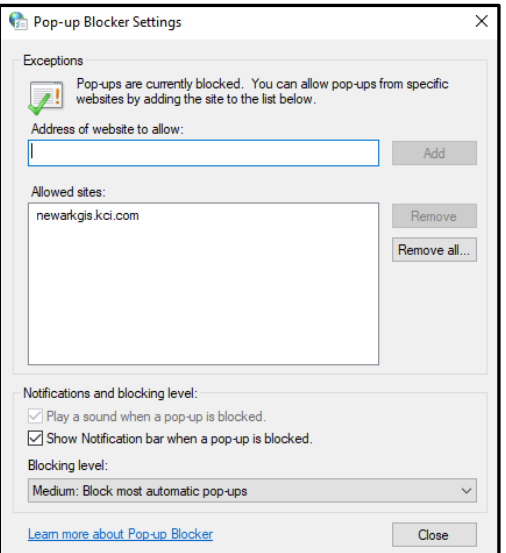

- Click *Close* and open a new browsing window in Microsoft Edge.
- $\Box$  Should now be able to open a report or map in Web Viewer.

#### **3.4 Mozilla Firefox**

□ Open Mozilla Firefox and left click *Open menu* button at top right corner.

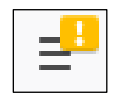

- In drop down list select *Options*.
- On left side page select *Privacy & Security*.

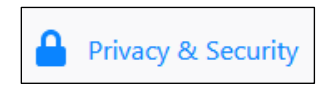

Scroll down to *Permissions* section and ensure box to left of *Block pop-up windows* is checked.

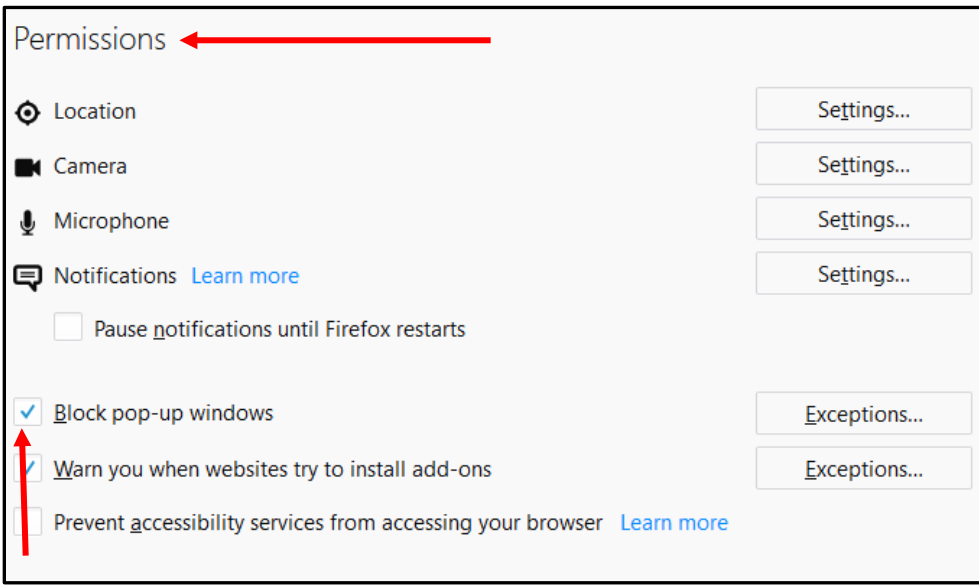

□ Select *Exceptions* at right side of screen.

Under *Address of website* type in "newarkgis.kci.com" and click *Allow*.

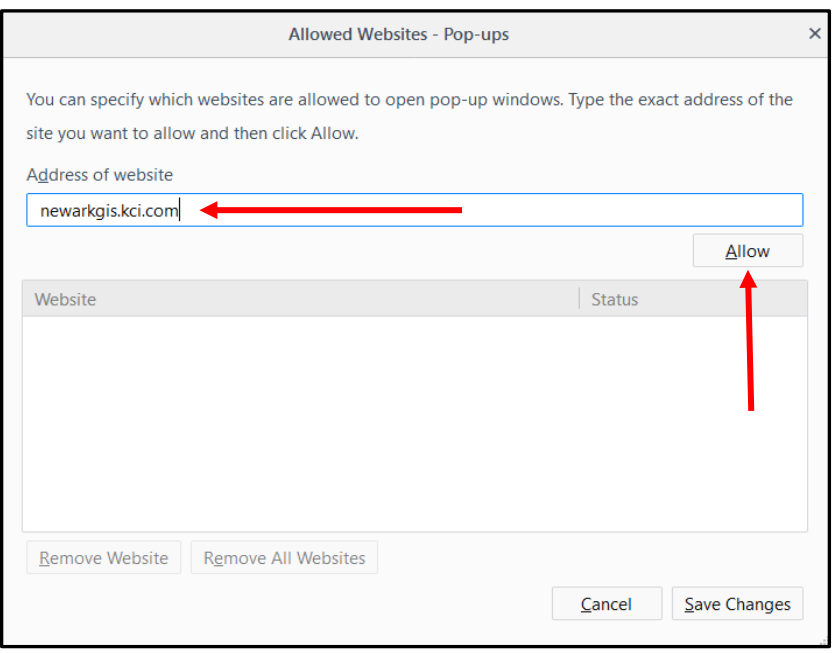

 $\Box$  Should now see "newarkgis.kci.com" under list of allowed sites.

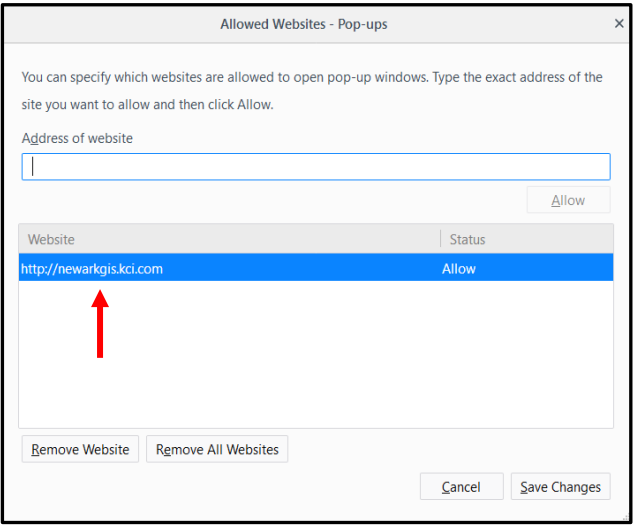

- □ Select *Save Changes*.
- $\Box$  Close and reopen a new browsing window (pop-ups should now be allowed).